# Creating a New User on iPhone/iPod touch

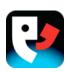

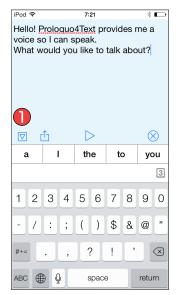

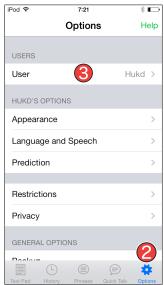

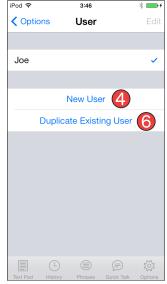

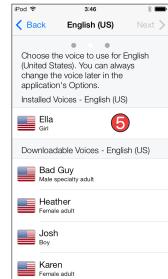

### Hiding the keyboard

Launch Prologuo4Text by tapping on its icon. If the keyboard is visible, tap the Show/Hide Keyboard button.

## **Accessing the Options**

Tap Options in the bottom toolbar to access the Options.

# Going to User

In the Options, tap *User* to go to the User Options.

#### **New User**

In the User Options, tap New User to create a new user. Type the name of the user you want to create.

### Selecting a voice

In the New User Options, select a voice for all the languages that you want to use. Tap Next on the top-right each time you have selected a voice.

Note that Proloquo4Text uses the same languages as the ones you have selected keyboards for in the Settings app of your device under General > Keyboard > Keyboards...

# Duplicate Existing User

You can create a new user based on the settings of an existing user. In the User Options, tap Duplicate Existing User. Select the user you want to create the duplicate with, and enter a user name for the new user.